## **Instructions for client-based email**

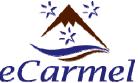

and you're all set.

(keep these instructions in a safe place)

| ec                             | armei                                                                                                    |                         |                                                                                                    |
|--------------------------------|----------------------------------------------------------------------------------------------------|-------------------------|----------------------------------------------------------------------------------------------------|
| Write down your email address: |                                                                                                    | @ eCarmel.org           |                                                                                                    |
| Write                          | down your password:                                                                                                    |                         |                                                                                                    |
|                                | ng up Microsoft Outlook Open the Microsoft Outlook pro                                                                                                    | =-=-=-=-=-=<br>ogram    | :-=-=-=-=-=-=-                                                                                                    |
| 2.                             | Click on the Tools menu, and select the "Email Accounts" sub menu item                                                                                                    |                         |                                                                                                    |
| 3.                             | Choose the "Add a new email account" button and click "Next"                                                                                                    |                         |                                                                                                    |
| 4.                             | Choose the POP3 account type and click "Next"                                                                                                    |                         |                                                                                                    |
| 5.                             | Fill in the appropriate server information as follows:  Your name: Fr. Joe Sample or Doofus T. Schmedley (or however you want your name to appear E-mail address: DSchmedley@eCarmel.org (whatever YOUR email address is)  Incoming mail server: ecarmel.ipower.com  Outgoing mail server: ecarmel.ipower.com  Logon: User name: DSchmedley@ecarmel.org (whatever YOUR email address is)  Password: ************* (whatever your password is)  Check   Check   "Remember password" |                         |                                                                                                    |
| 6.                             | At this point, you need to decide if you want a "secure" connection or a "regular" connection. If you want a regular email connection, just click the "Next" button and then "Finish" in the following window and you're ready to go. If you want a "secure" connection (which has multiple advantages), then proceed to the next step.                                                                                                    |                         |                                                                                                    |
| 7.                             | Click the "More Settings" butto                                                                                                    | n.                      | Internet E-mail Settings    X                                                                                                    |
|                                | Click on the "Outgoing Server" tab, and check the box and button shown here  My outgoing server (SMTP) requires authentication                                                                                                    |                         | Mail Account Type the name by which you would like to refer to this account. For example: "Work" or "Microsoft Mail Server" ecarmel.ipower.com Other User Information |
|                                | Use same settings as my incoming mail server                                                                                                    |                         | Organization:  Reply E-mail:                                                                                                    |
| 9.                             | Click on the "Advanced" tab, cl<br>and enter the numbers: 995 ar                                                                                                    |                         |                                                                                                    |
|                                | Click "OK", "Next", "Finish"                                                                                                    | Incoming server (POP3): |                                                                                                    |

Long 1 minute

When sending mail, you may get a warning that looks like this:

Just click "Yes" and continue. Using this "secure" setting will allow you to send email from anywhere, even if the Internet provider has blocked "regular" outgoing mail.

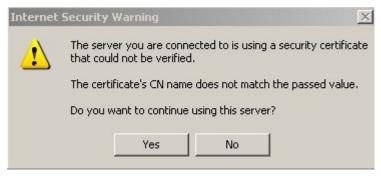

## Changing your email password

- 1. From the main eCarmel home page, click the "Email password" link
- 2. The login window will appear. Enter your entire email address and password, and click the "Manage Mail" button.

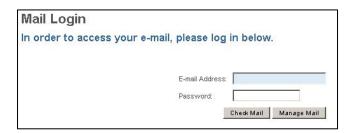

3. Click on the "Change Password" button and enter your new password. Passwords must be at least 6 characters long, and may include letters, numbers, and punctuation. Passwords are case sensitive, so "zelatus34" is NOT the same as "Zelatus34".

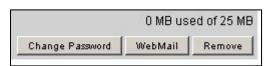

4. When you have changed your password (and any other settings you want to change) click the "Log Out" button on the left side of the screen to make sure your changes are secure.

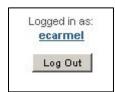

5. Make sure you change the password in your email client as well.